# Uso de patrones: Fiori para Web aplicado a Web Panels

Hasta ahora hemos visto el uso del pattern Fiori for Web aplicado a transacciones, pero también podemos aplicarlo a objetos de tipo Web Panel.

Veamos un par de ejemplos.

Ejemplo 1: Web Panel con table base y grids anidados.

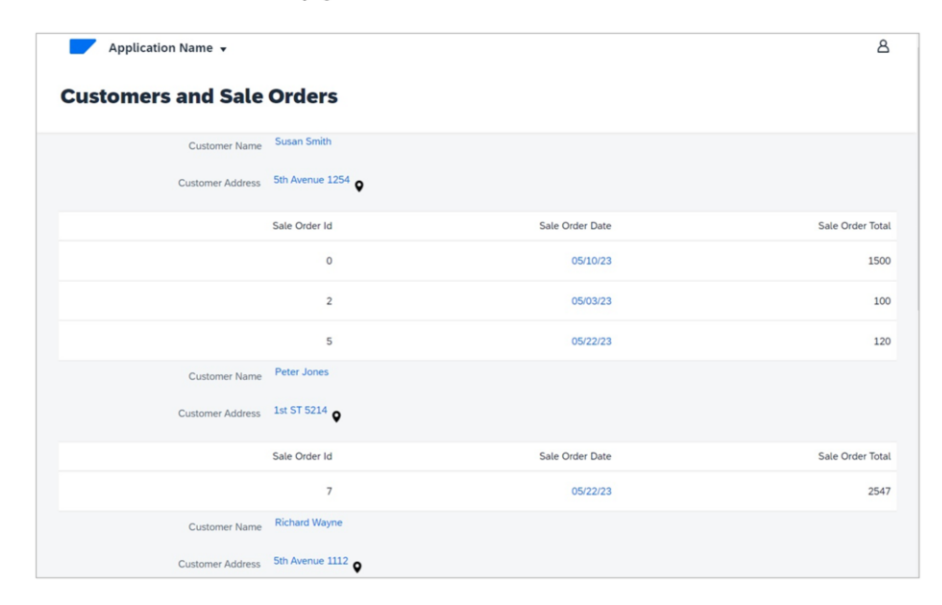

En primer lugar, queremos un web panel con el diseño Fiori que muestre la información agrupada de todos los clientes, cada uno con su conjunto de órdenes de venta

Ejemplo 1: Web Panel con table base y grids anidados.

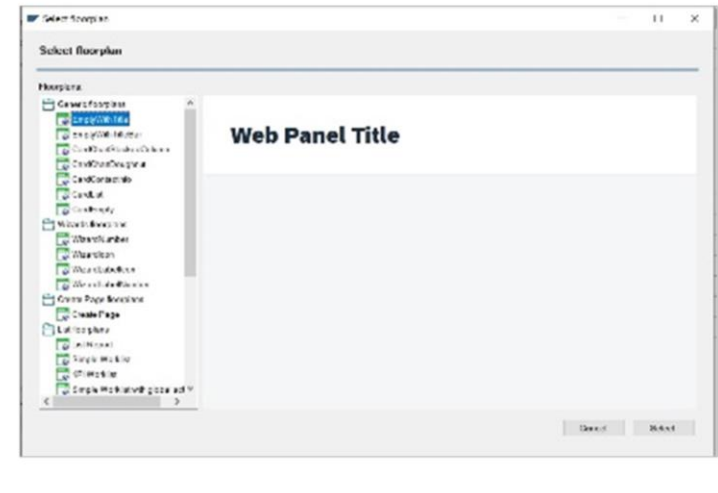

Vamos a GeneXus, y en nuestra base de conocimiento, creamos un Web Panel de nombre CustomersAndOrders.

Lo guardamos, y observamos que al igual que las transacciones, también aquí vemos la solapa Patterns, y en este caso vamos a elegir una instancia vacía solo con el título. Elegimos el floorplan E Empty with Title.

Ejemplo 1: Web Panel con table base y grids anidados.

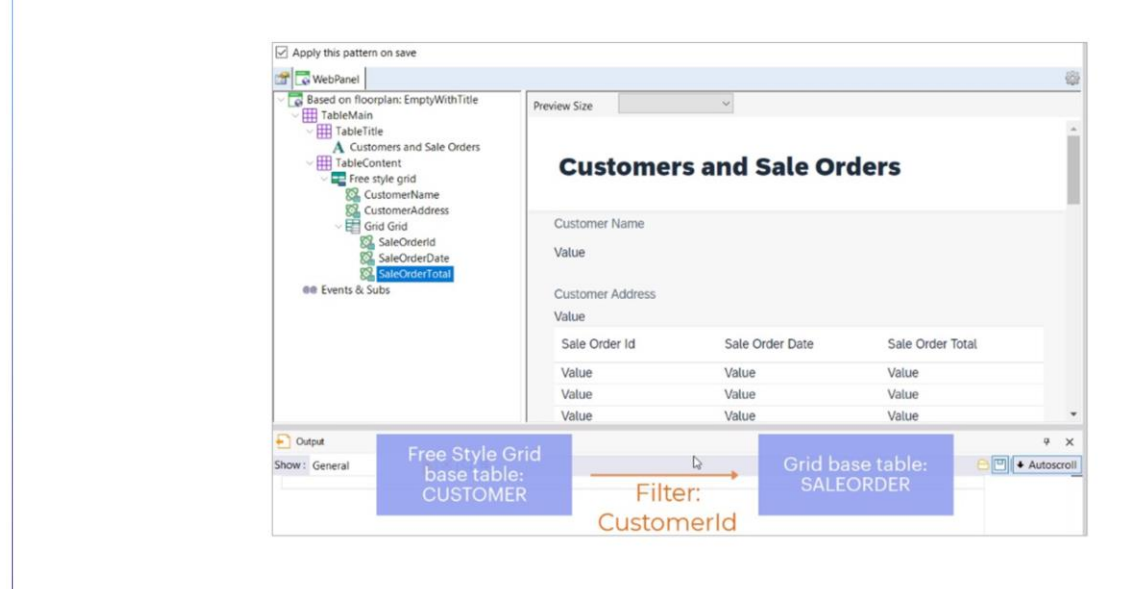

En primer lugar, nos posicionamos en el Título, y en su propiedad Caption ponemos "Customers and Sale Orders"

Ahora en el nodo Table Content, eliminamos el Error Viewer, y agregamos un Free Style Grid. Haciendo click derecho, agregamos los atributos que queremos ver. En este caso CustomerName y CustomerAddress.

Como también queremos ver, para cada cliente, su conjunto de órdenes, de manera agrupada, dentro del mismo Free Style Grid agregamos ahora un control Grid.... Y dentro de él, los atributos que queremos ver: SaleOrderId, SaleOrderDate y SaleOrderTotal.

Recordemos que a partir de la presencia de estos atributos, GeneXus determinará las tablas bases de cada grid, y al tratarse en este caso de tablas distintas relacionadas, aplicará filtros en forma automática.

Por lo tanto, nos mostrará, para cada cliente, su conjunto de órdenes de venta.

Ejemplo 1: Web Panel con table base y grids anidados.

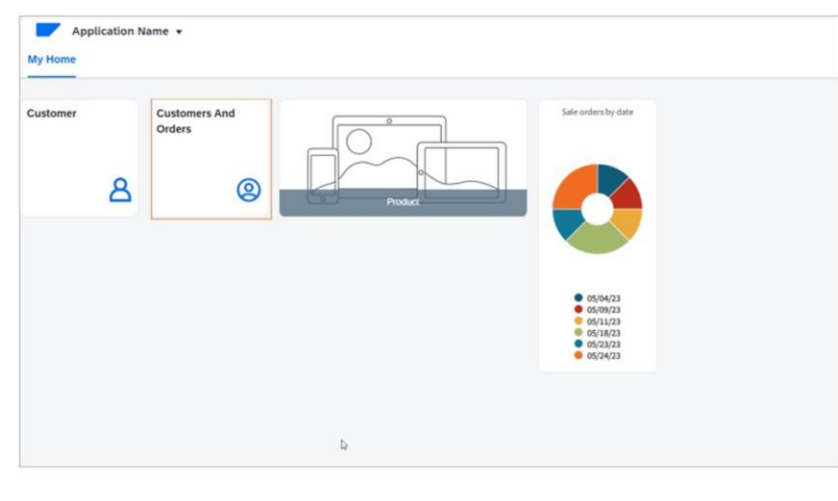

Nos falta incluir este Web panel en el launchpad y en el menú de la master page. Habilitamos las propiedades correspondientes, y agregamos también el código del ícono que ya hemos buscamos previamente.

Presionamos F5.

Ejemplo 2: Web Panel sin table base.

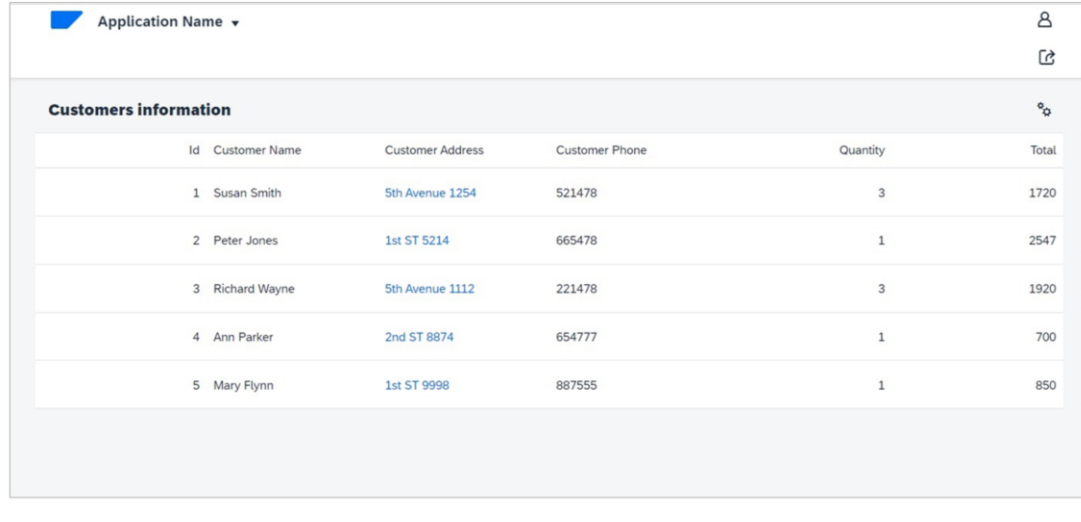

Bien. Veamos ahora otro ejemplo.

Vamos a crear un Web panel sin tabla base, que muestre todos los clientes, cada uno con la suma total de sus órdenes de venta, y la cantidad de órdenes de venta.

#### Ejemplo 2: Web Panel sin table base.

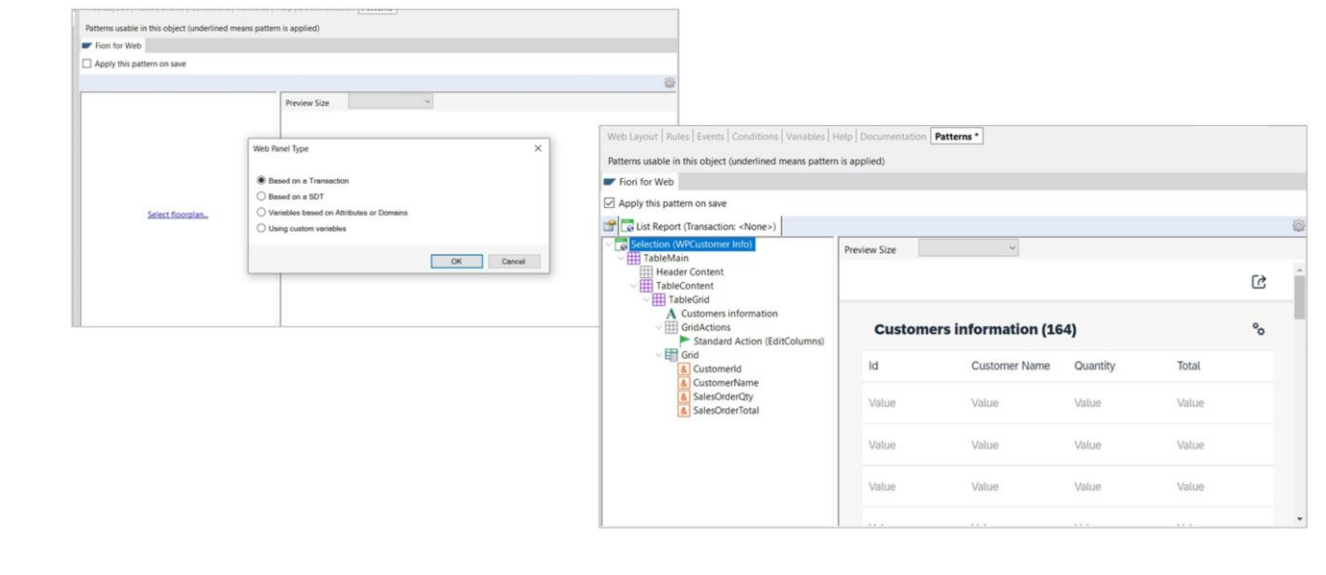

Para eso creamos un nuevo Web Panel, esta vez de nombre CustomersGralInfo. Lo guardamos, y amos a la solapa Patterns, para inicializarlo esta vez como ListReport.

Anteriormente hemos aplicado este floorplan a una Transacción, pero al estar ahora trabajando con un Web oanel nos solicita indicar el origen de los datos a mostrar en el grid. Puede ser:

- A partir de una transacción
- A partir de un SDT, o seas, de un tipo de dato estructurado
- A partir de variables basadas en atributos o dominios
- a partir de variables definidas por el usuario.

En nuestro ejemplo, vamos a elegir variables basadas en atributos o dominios.

En primer lugar, seleccionamos CustomerId...Y vamos agregando las otras variables que necesitamos:

CustomerName, CustomerAddress y CustomerPhone basadas en los atributos de igual nombre.. Luego agregamos la variable &SalesOrderTotal.. Y &SalesOrderQty, con su Ahcorrespondiente descripción

Como nuestro objetivo es un Web panel que nos muestre información, vamos a quitar las acciones de Insert, Update y Delete. Personalizamos el título. Y hasta aquí las definiciones que tenemos

GeneXus by Globant

Ejemplo 2: Web Panel sin table base.

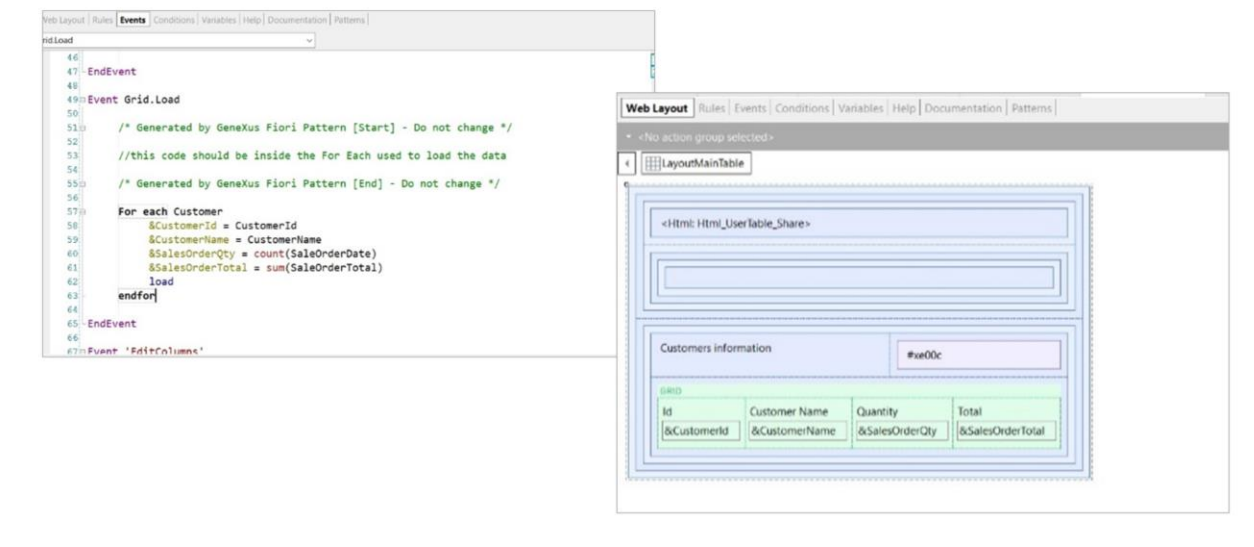

Ahora bien. Estamos frente a un Web panel sin tabla base, por lo que debemos codificar la carga de los datos en el evento Load:

Vamos entonces a la solapa de eventos, y escribimos el for each correspondiente en el evento Load

Guardamos, y observemos brevemente el form generado.

Nos resta verificar que este Web panel esté incluido en el Fiori launchpad e incluirlo también en el menú de la Master page.

Así que configuramos las propiedades necesarias. Y agregamos el código de un ícono que hemos buscado previamente.

Ejemplo 2: Web Panel sin table base.

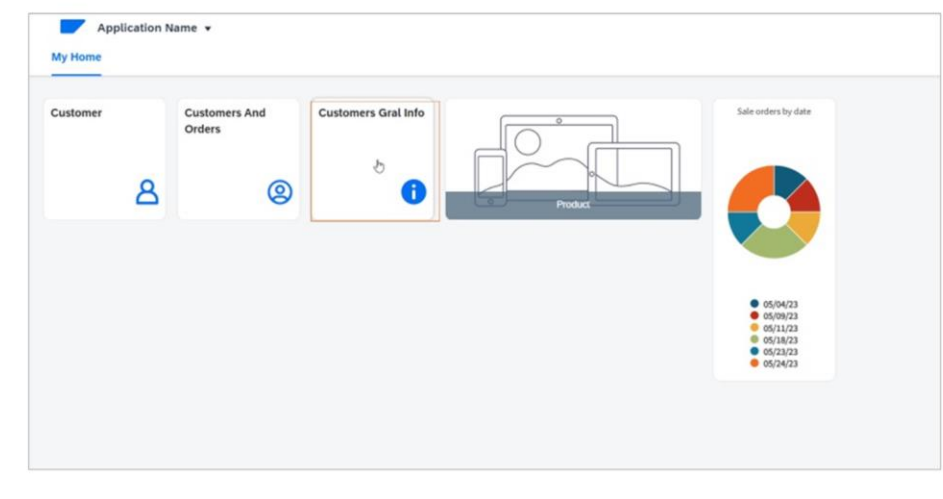

Ahora sí, presionemos F5 para ver en ejecución.

A continuación, veremos cómo personalizar el Fiori launchpad para incluir un web panel previamente creado por el desarrollador y que no tiene aplicada ninguna instancia del pattern Fiori for Web.

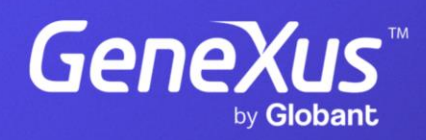

training.genexus.com